### **ISCRIZIONI ANNI SUCCESSIVI AL PRIMO – SCADENZA 25/07/2024 CORSI PROPEDEUTICI AFAM**

#### **PER L'ISCRIZIONE È OBBLIGATORIO EFFETTUARE I SEGUENTI VERSAMENTI**

- Imposta di bollo  $\epsilon$  16,00 (per generare il bollettino fare riferimento alla sezione 2 del presente documento);
- Tassa di frequenza  $\epsilon$  21.43 da versare esclusivamente con c/c 1016 o IBAN IT45R0760103200 000000001016 - **causale**: Tassa di frequenza 2024/2025 + cognome e nome studente;
- Contributo didattico  $\epsilon$  500,00 (per generare il bollettino fare riferimento alla sezione 2 del presente documento).

Per eventuali esoneri/riduzioni fare riferimento al Regolamento per la contribuzione studentesca 2024/2025

## **1) COME PRESENTARE DOMANDA DI ISCRIZIONI AGLI ANNI SUCCESSIVI AL PRIMO**

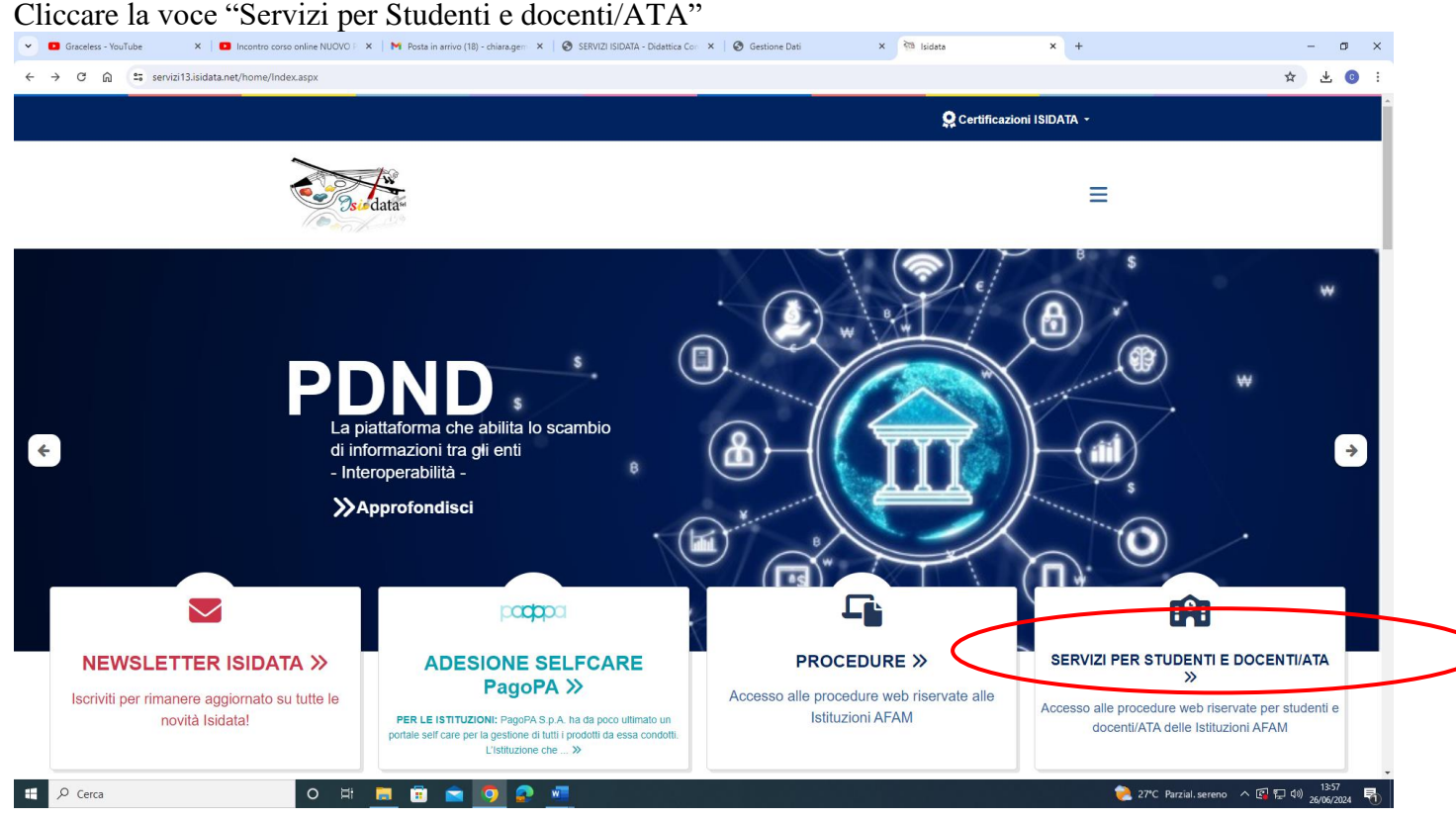

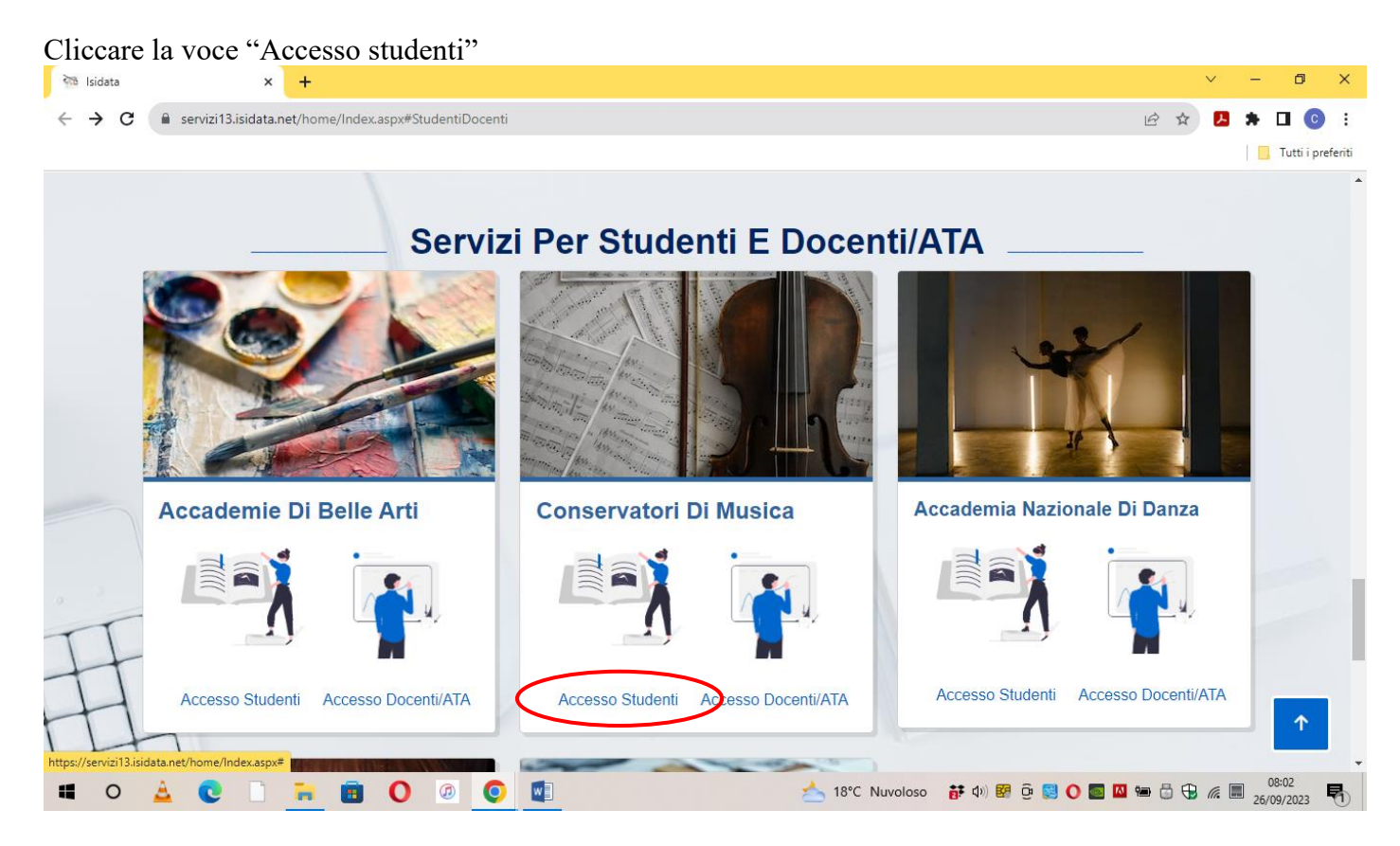

#### Cliccare la voce "Gestione dati allievi immatricolati"

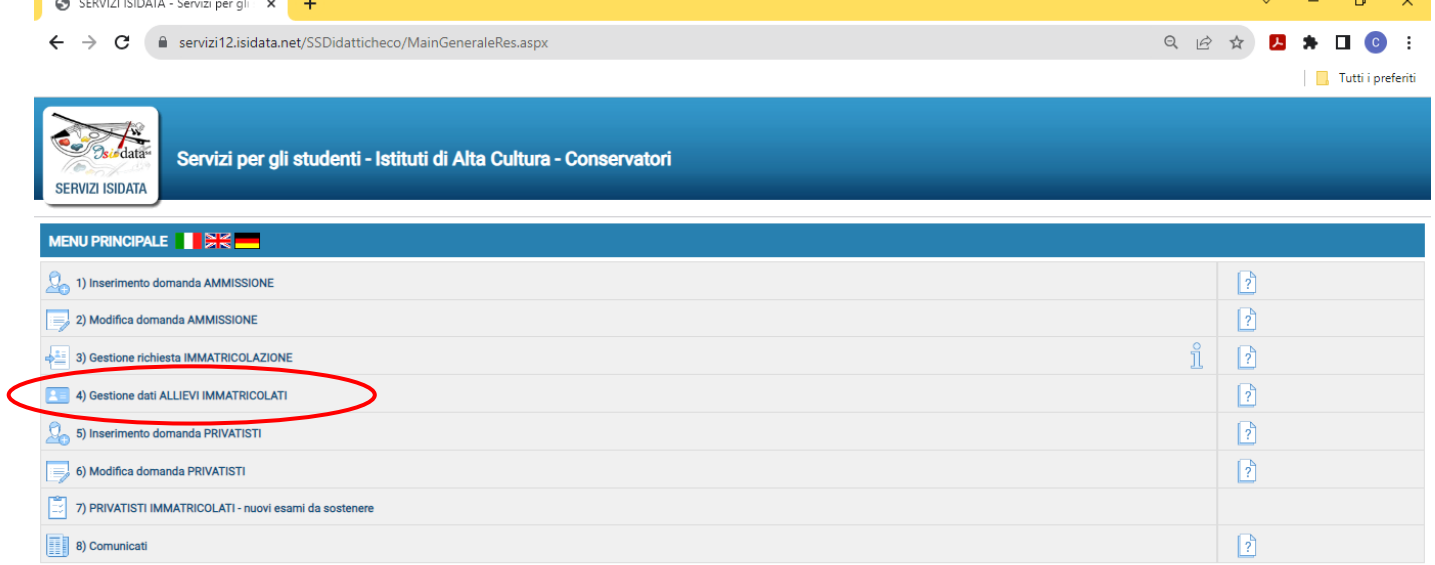

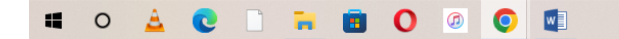

▲ 18°C Nuvoloso 静(4) 图 0 图 0 图 四轴 6 电 2 26/09/2023 喝 Selezionare dal Menu a tendina "Frosinone" e inserire codice e password ricevuti al momento dell'inserimento della domanda di ammissione, Cliccare "Accedi"

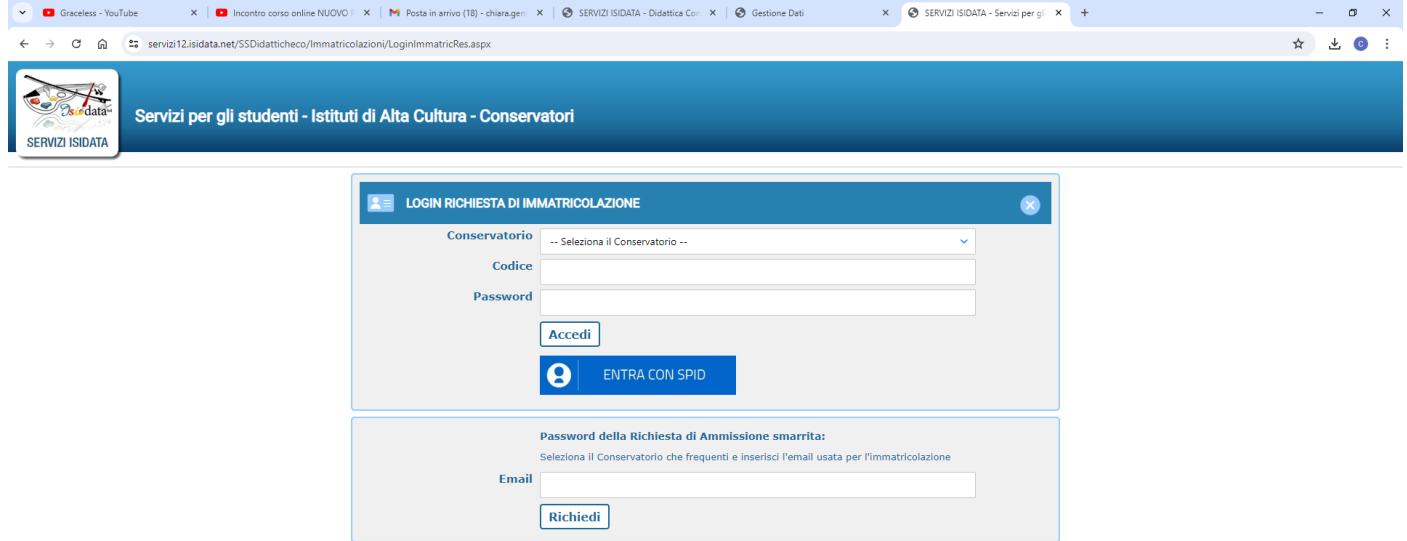

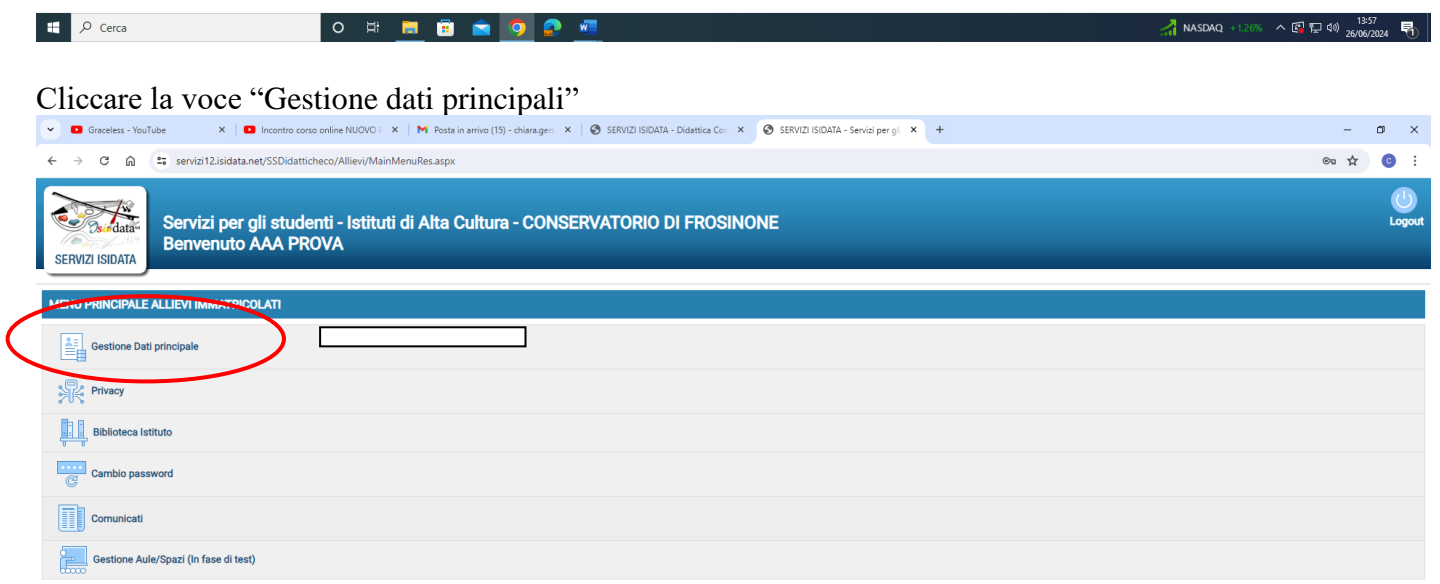

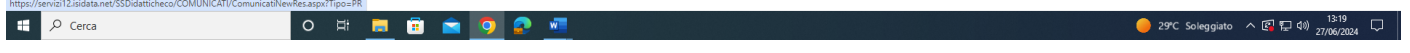

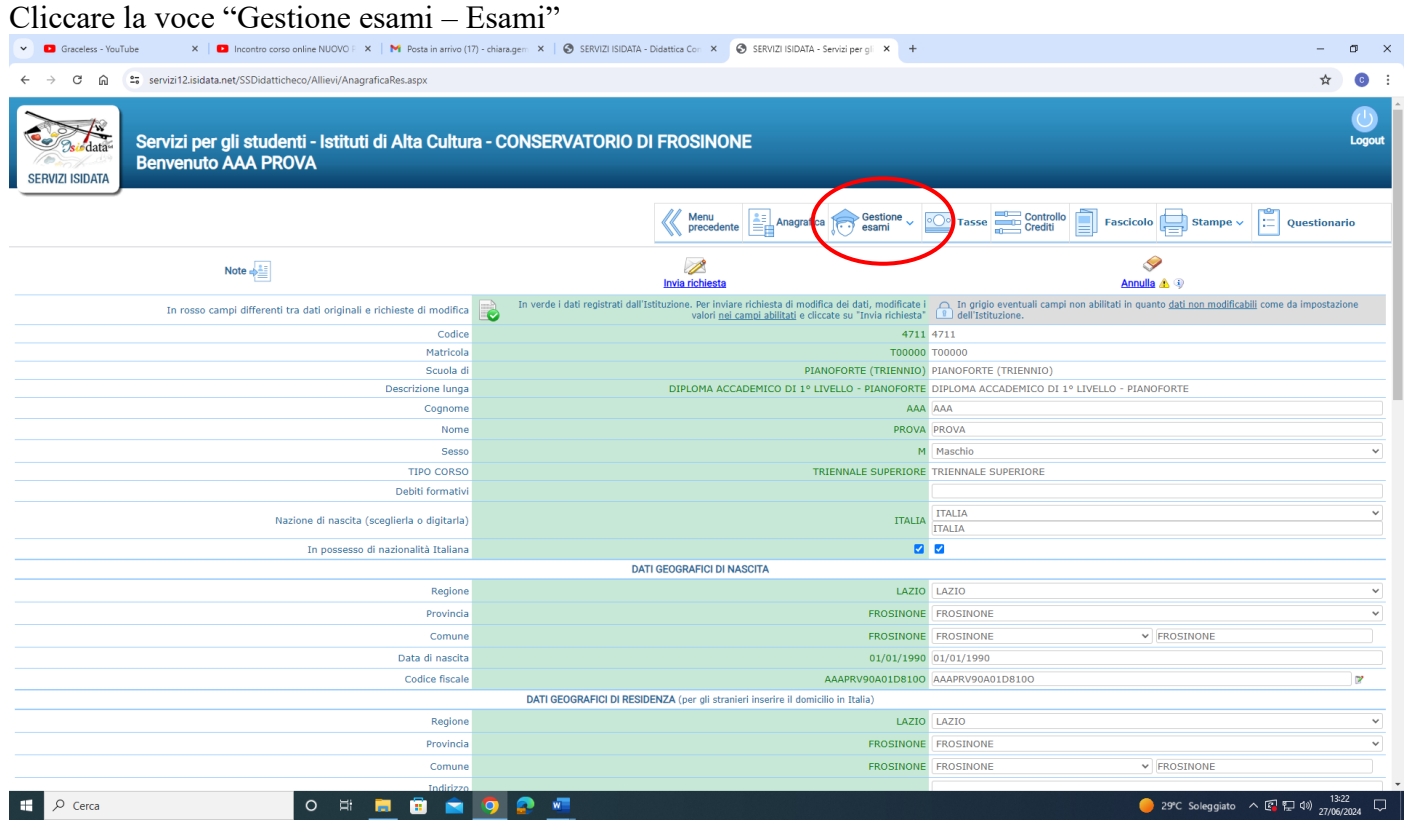

### Cliccare la voce "Iscrivi corso princ. Nuovo A.A."

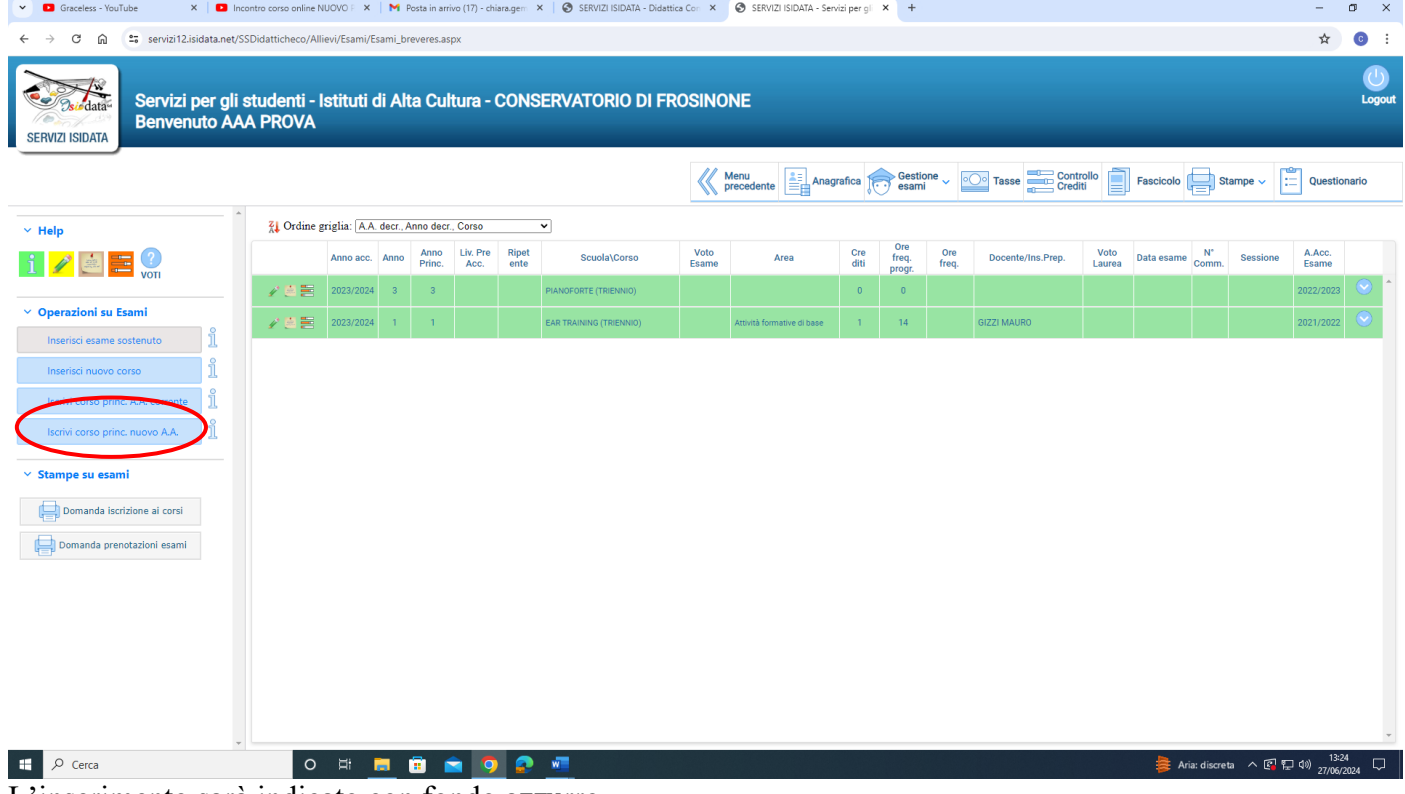

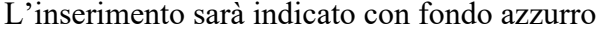

### **2) COME EFFETTUARE IL PAGAMENTO DEL CONTRIBUTO DIDATTICO, DELL'IMPOSTA DI BOLLO VIRTUALE ISCRIZIONI E DI EVENTUALE MORA NOTA BENE: in caso di esonero totale NON deve essere generato il bollettino del contributo didattico**

#### **Cliccare la voce Tasse**

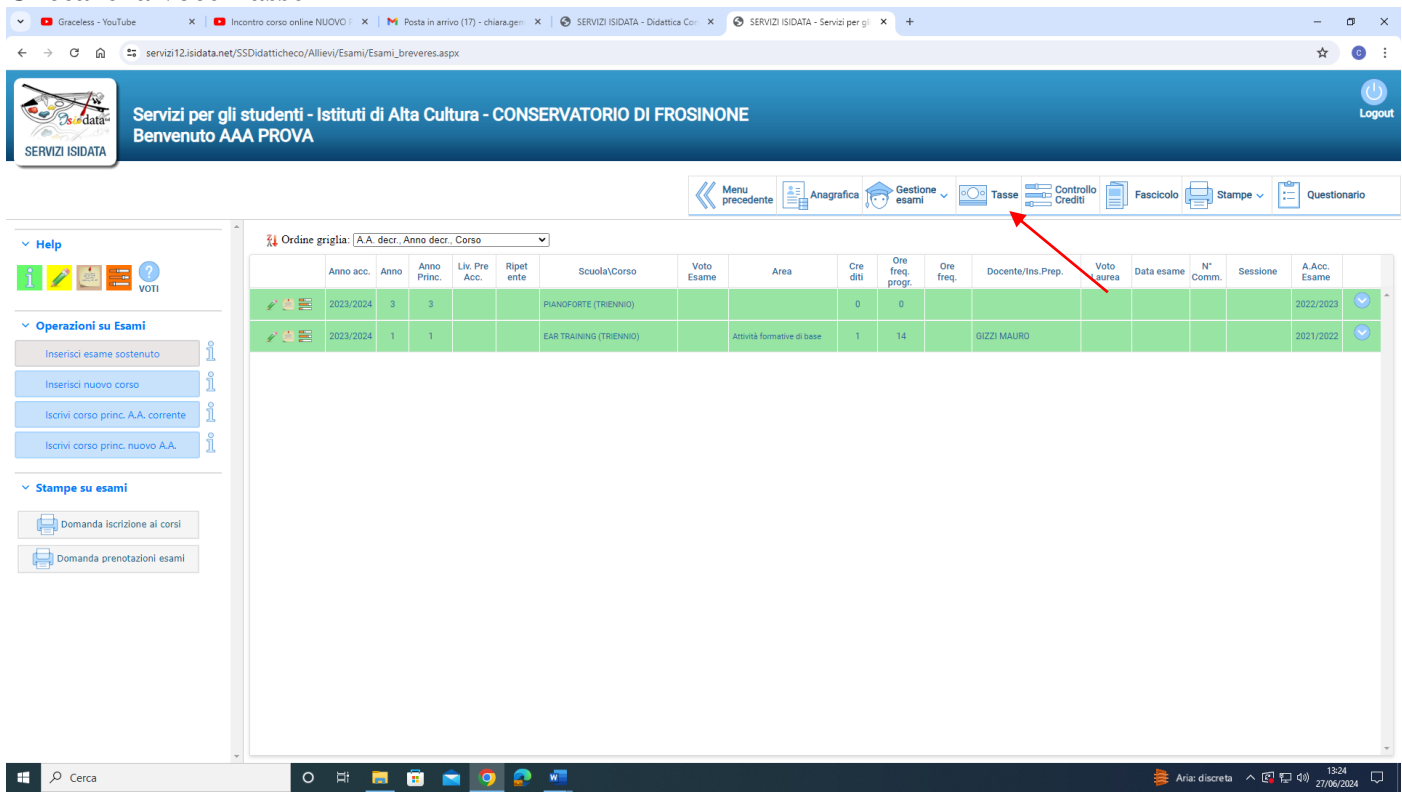

#### **Cliccare la voce a sinistra "Inserisci tassa"**

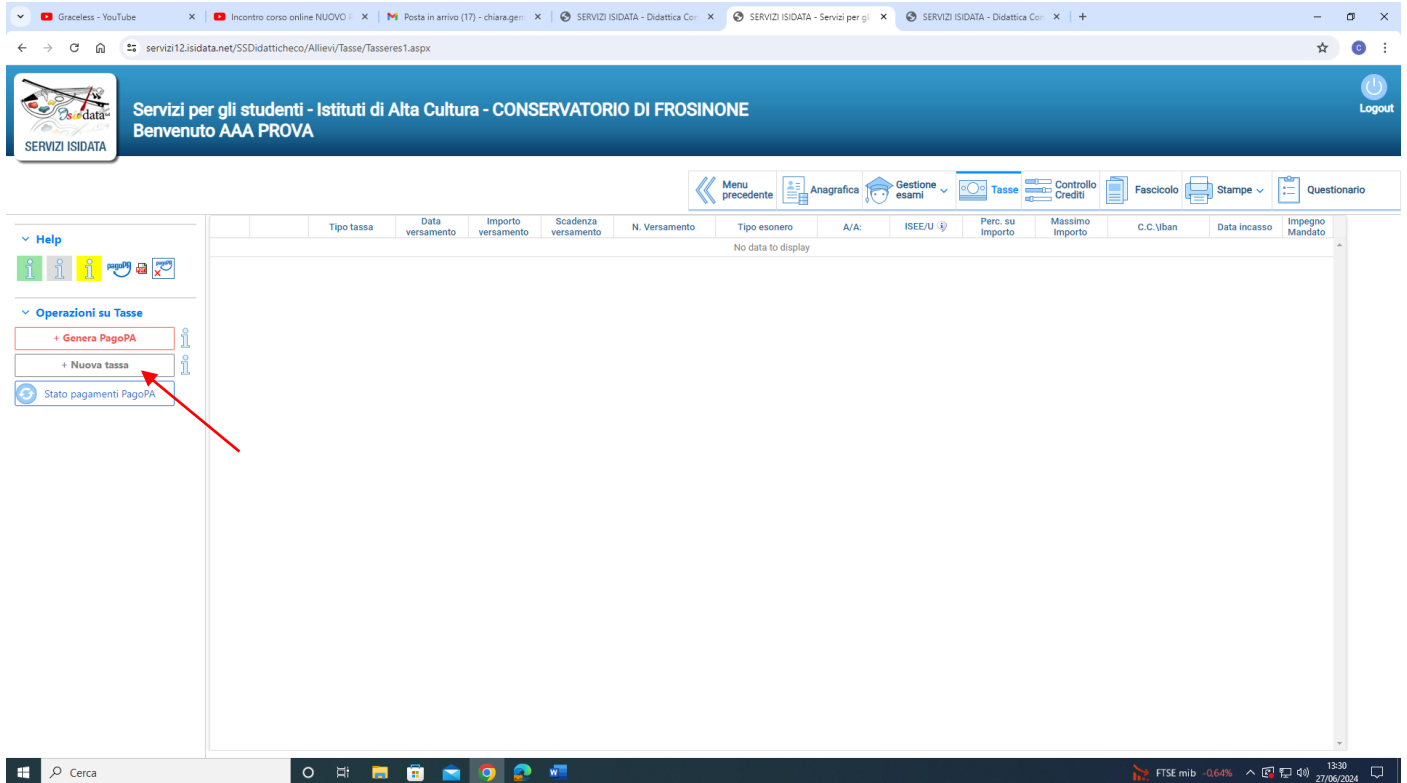

# **Selezionare il "Tipo tassa" dal menu a tendina (CONTRIBUTO SCOLASTICO CPA). Cliccare "Inserisci"**

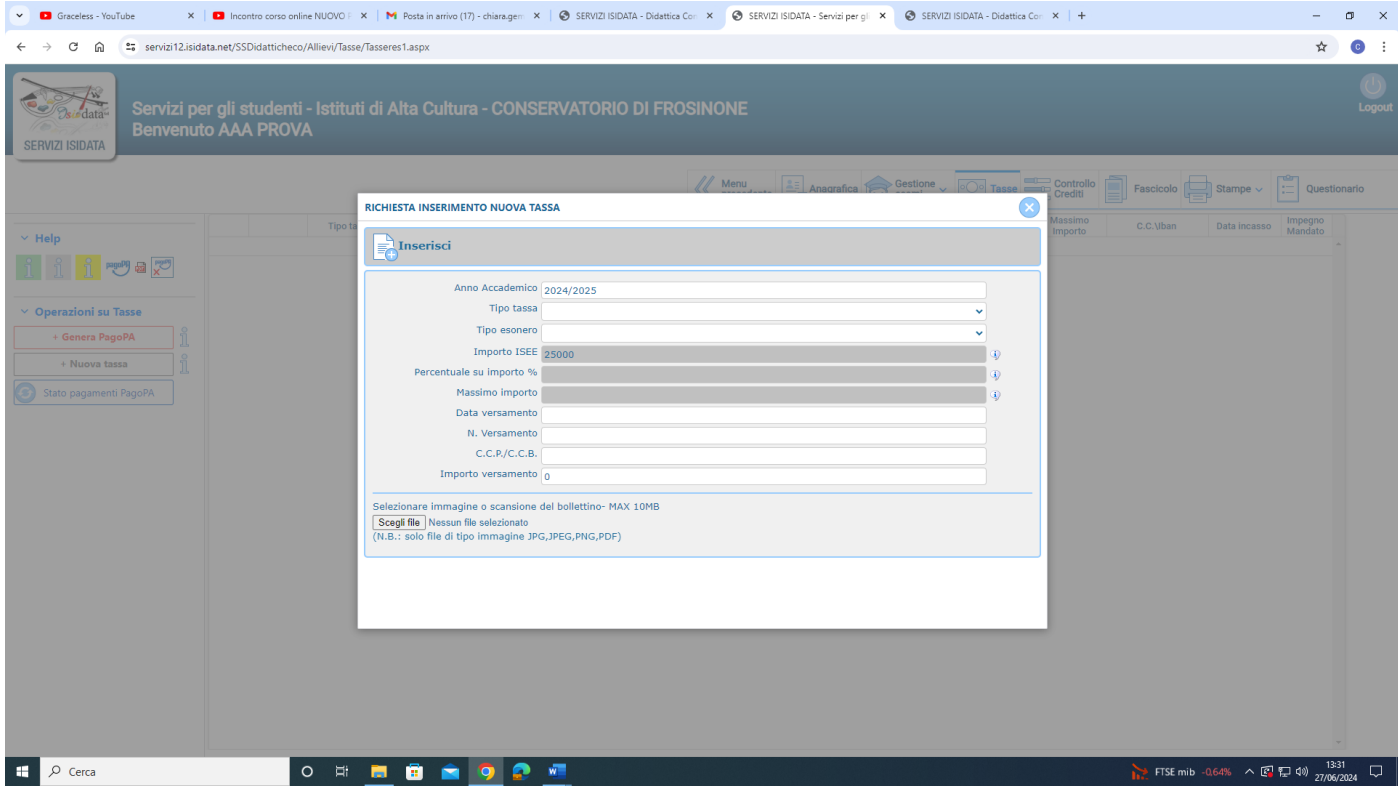

## **Cliccare la voce a sinistra "Genera PagoPa"**

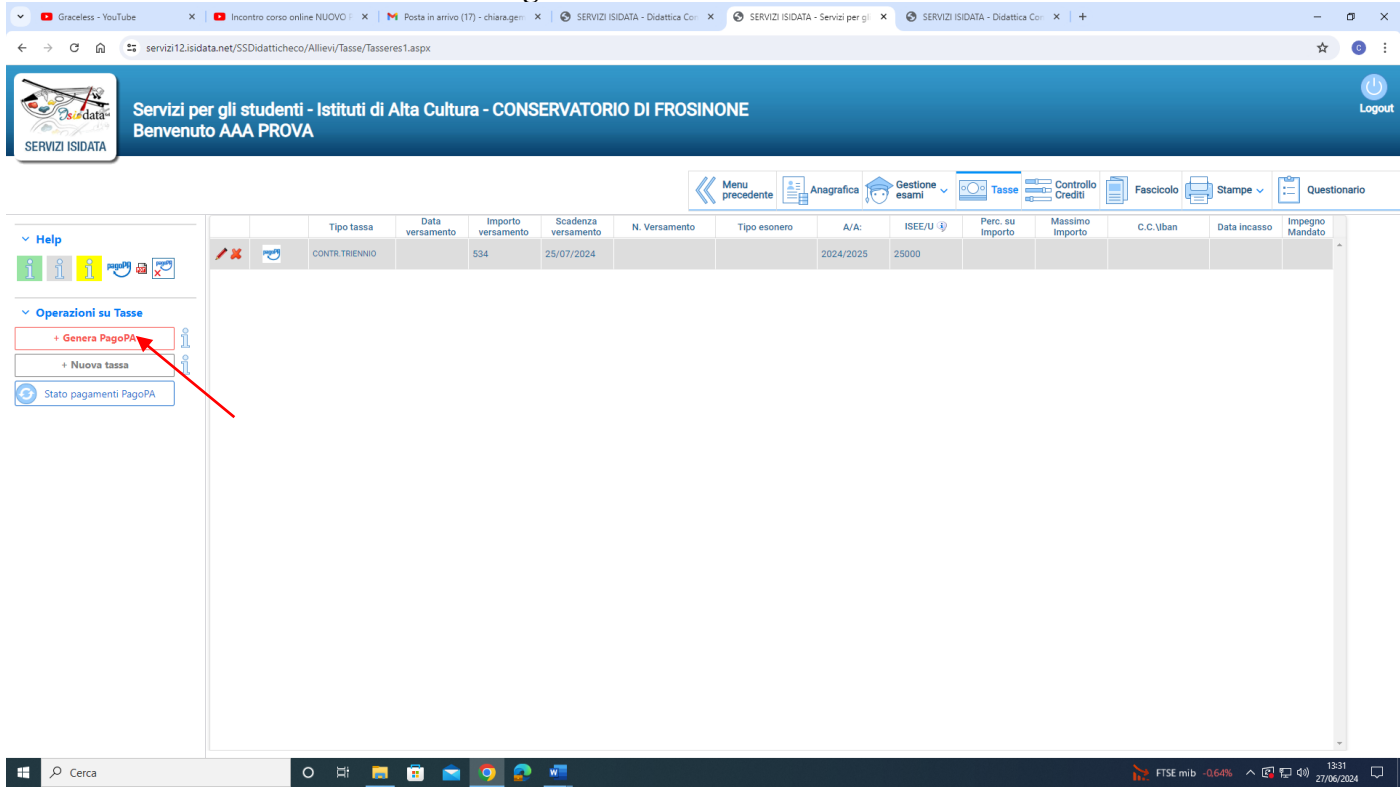

**Cliccare su "[CREA BOLLETTINO PER QUESTA TASSA](javascript:__doPostBack()". Il sistema genera direttamente il file in pdf del bollettino. I canali di pagamento sono indicati nel bollettino.** 

**E' possibile procedere al pagamento anche dalla funzione isidata "PAGA" (accanto alla stringa della tassa in sezione "Tasse").** 

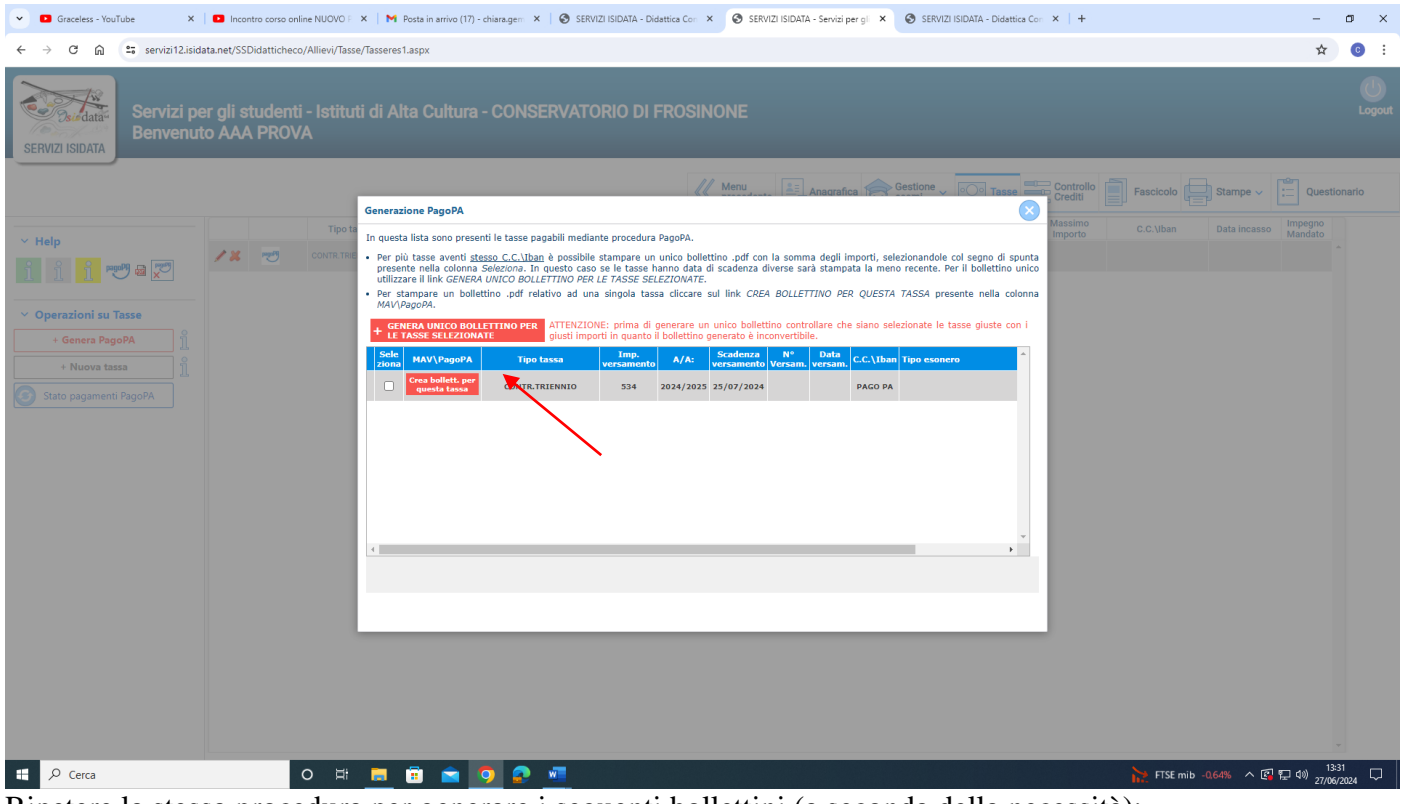

- Ripetere la stessa procedura per generare i seguenti bollettini (a seconda della necessità):
	- **imposta di bollo virtuale iscrizioni**
	- **eventuale mora dovuta sul contributo didattico Universitario**

## **In alternativa è possibile inserire prima le due tasse da pagare, poi selezionarle entrambe e cliccare su "[GENERA UNICO BOLLETTINO PERLE TASSE SELEZIONATE](javascript:__doPostBack()**"

In caso di pagamento con Bonus docenti, lo studente è tenuto ad inviare all'indirizzo protocollo@conservatorio-frosinone.it il Bonus carta docente, recante codice da validare (la validazione sarà a cura degli uffici amministrativi). Alla domanda di iscrizione deve essere allegata solo ed esclusivamente la ricevuta del buono validato.

## 3) **COME ALLEGARE L' ATTESTAZIONE DI VERSAMENTO DELLA TASSA DI FREQUENZA (€ 21,43)**

Per l'inserimento dell'attestazione di pagamento della tassa di frequenza cliccare la voce "Nuova tassa"

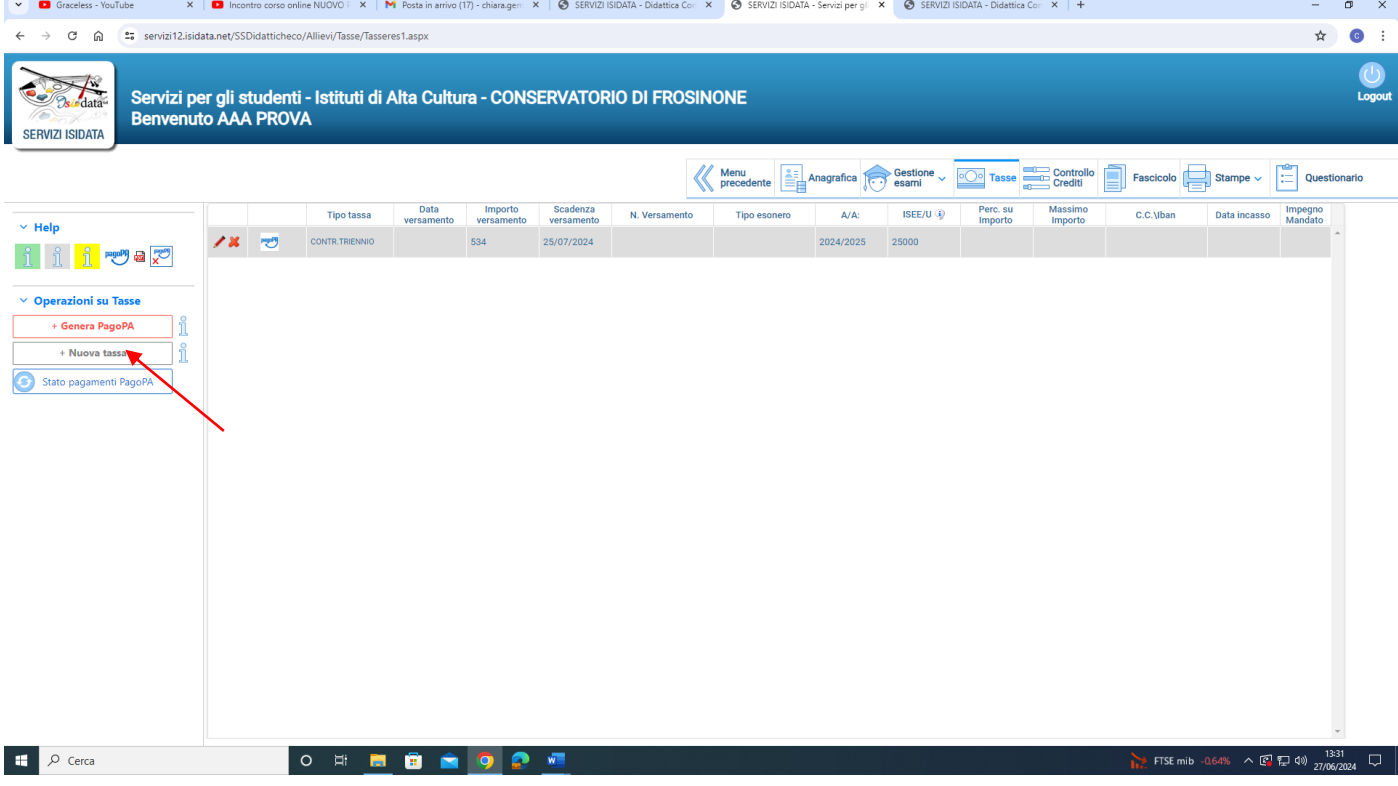

Tipo Tassa: selezionare la dicitura corretta:

- Frequenza: tassa di  $\epsilon$  21.43

Per eventuali esoneri indicare il tipo di esonero da selezionare dal menu a tendina alla voce "Tipo Esonero" e portare l'importo del versamento a 0 (zero).

Inserire la data del versamento nel formato 99/99/9999. (Obbligatoria anche in caso di esonero, in questo caso inserire la data in cui si dichiara di essere esonerati).

Selezionare il documento da allegare cliccando su "Scegli file" e selezionando dal proprio pc il documento corrispondente al tipo di tassa che si sta inserendo.

A fine inserimento cliccare su "Inserisci".

**Ripetere l'operazione per ogni tassa da inserire.** 

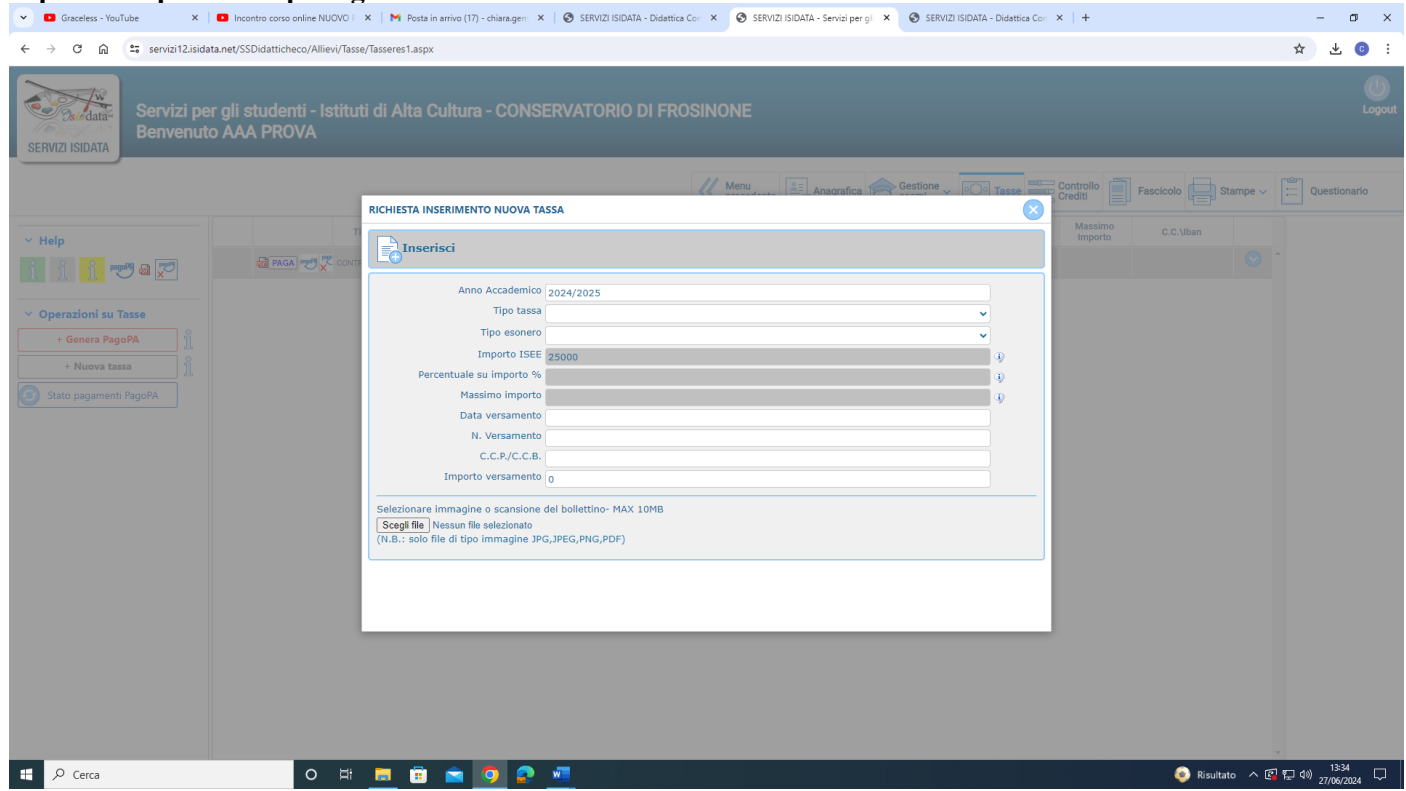

Solo dopo aver completato tutti i passaggi sopra indicati, la domanda di iscrizione sarà considerata valida

F.to Il Direttore (M. Mauro Gizzi)